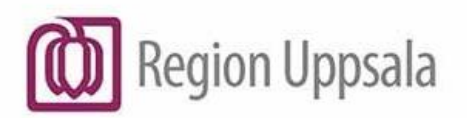

# Cosmic - Ordinera infusioner, manual

## Innehåll

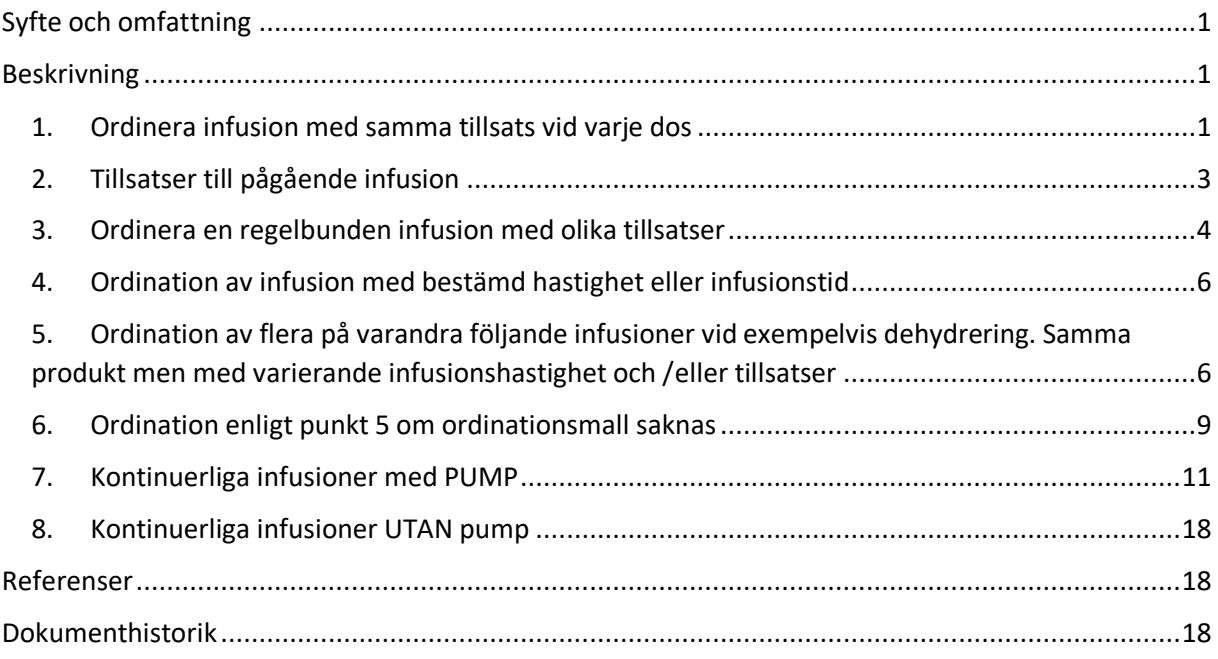

## <span id="page-0-0"></span>Syfte och omfattning

Manualen är framtagen som ett komplement till befintlig utbildningsvägledning för att beskriva momenten att ordinera infusioner i COSMIC läkemedelsmodul.

## <span id="page-0-1"></span>Beskrivning

## <span id="page-0-2"></span>1. Ordinera infusion med samma tillsats vid varje dos

- Sök fram aktuellt läkemedel i fliken *Ny*. En lista på mallar och produkter visas.
- Alt. 1 Markera önskad mall där tillsatser redan är specificerade, signera klart!
- Alt. 2 Välj produkt/mall utan tillsatser och klicka på ordinationsdetaljer

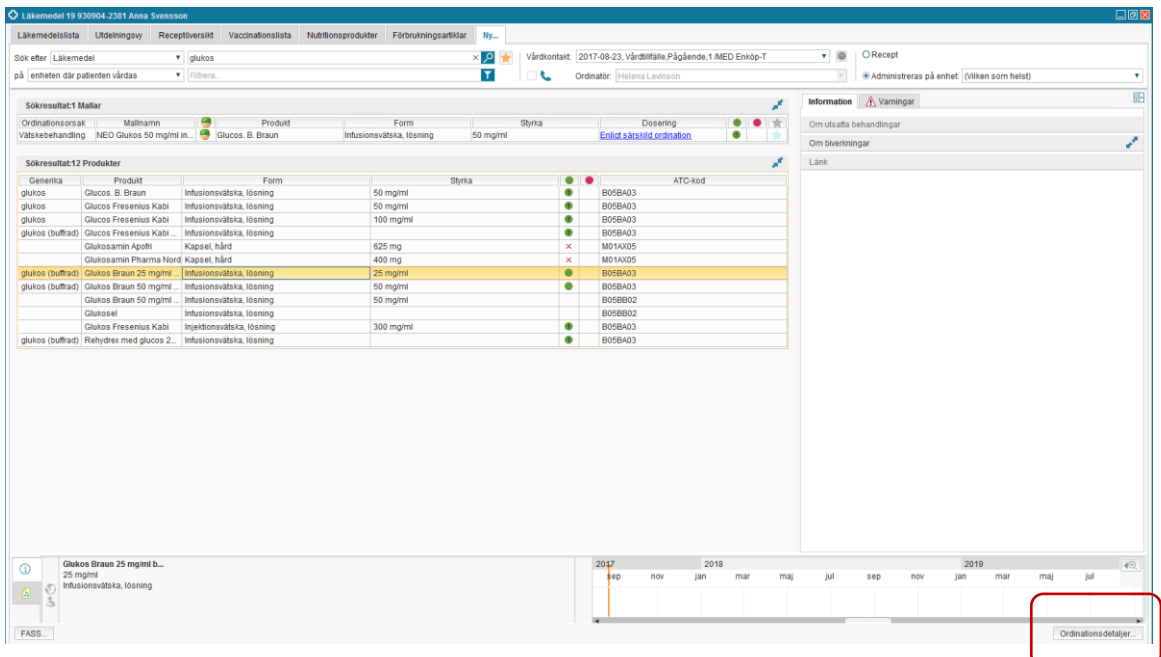

#### Tillsatser anges i fältet spädning/blandning

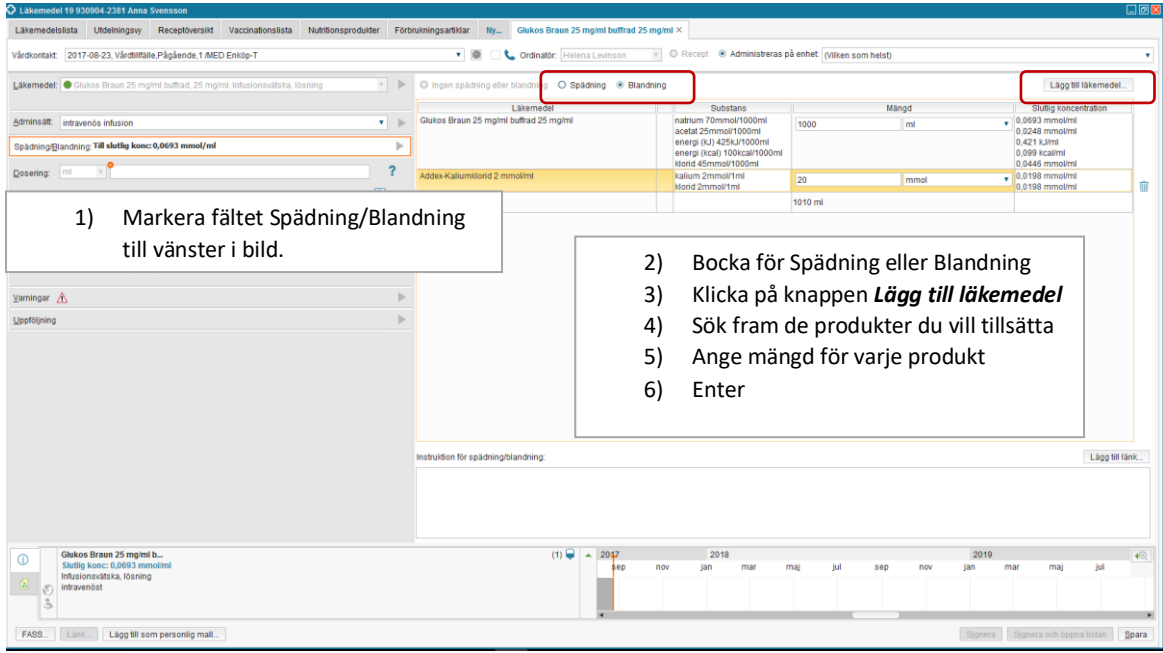

- Ange ordinationsorsak genom att klicka på fältet *Läkemedel* till vänster. Till höger därom visas rullist mm för ordinationsorsak.
- Ange dos, infusionshastighet, varaktighet mm genom att klicka på knappen *Lägg till dos* och fyll i det formulär som visas. Klicka därefter på *Spara* och sedan på *Signera och visa i listan*.

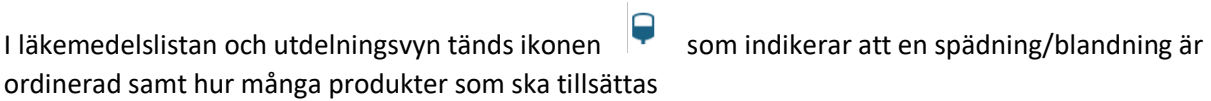

#### *Tooltip visar samma information*

I Utdelningsvyn visas informationen även i fönstret för administrering (Starta) av infusion.

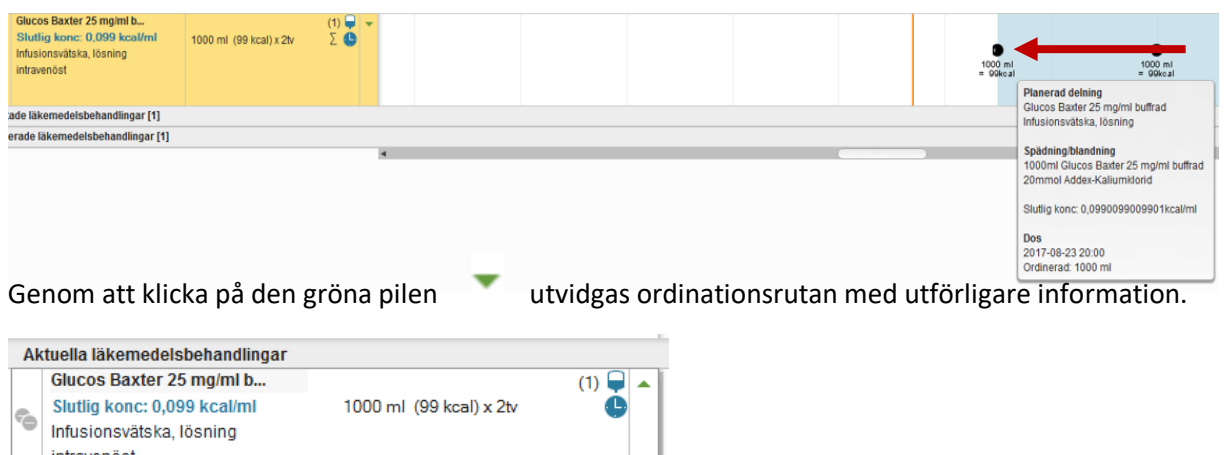

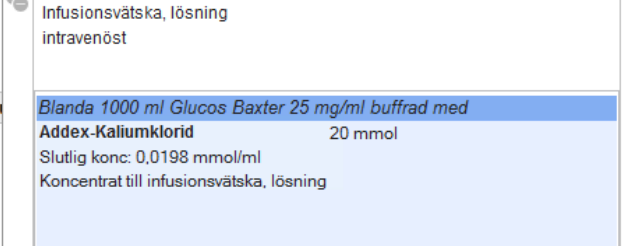

## <span id="page-2-0"></span>2. Tillsatser till pågående infusion

- Högerklicka på aktuell dos och välj: *Lägg till produkt*
- Klicka på knappen *Lägg till läkemedel* och sök fram valfri produkt
- Ange mängd för varje produkt
- Klicka på knappen *Lägg till* när du är klar

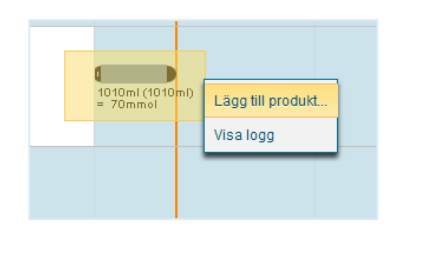

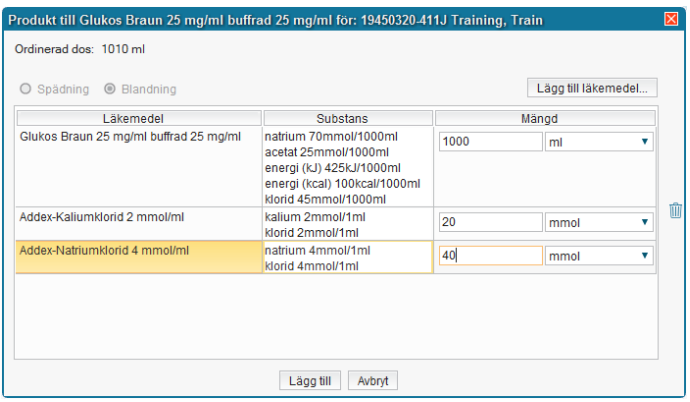

En vit triangel indikerar att en eller flera produkter har ordinerats till infusionen. Triangeln visas både i läkemedelslistan och i utdelningsvyn. När infusionen har startats på nytt (Paus och därefter återstarta) i Utdelningsvyn, ändras symbolen färg till svart triangel med vit kontur.

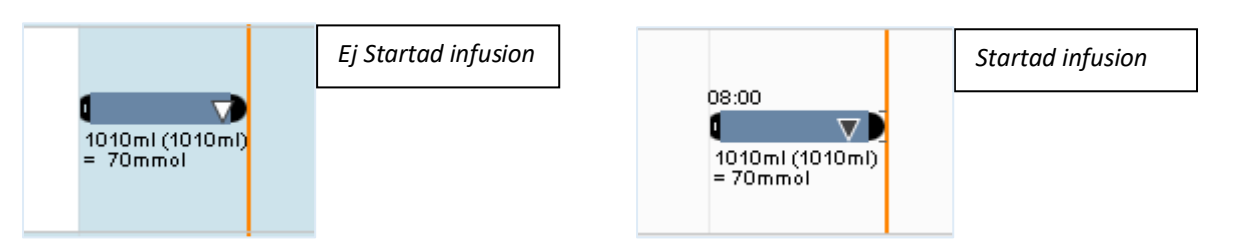

## <span id="page-3-0"></span>3. Ordinera en regelbunden infusion med olika tillsatser

- Sök fram aktuellt läkemedel i fliken *Ny*. En lista med mallar och produkter visas.
- Alt. 1 Markera önskad mall, *Signera och öppna listan* klart!
- Alt. 2 Välj produkt och klicka på ordinationsdetaljer

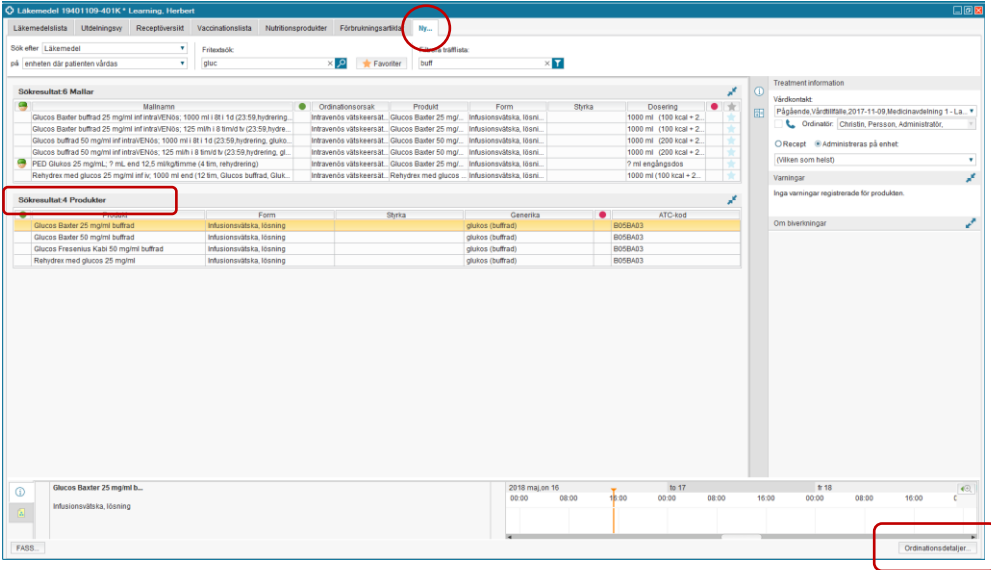

- Ordinationen anges enklast via kortnotation. Ordinationen kontrolleras via schemat till höger. Starttiden kan justeras. Om man vill ange infusionshastighet eller/och ha andra tidpunkter än de som erbjuds via kortnotation, är det bättre att dosera via knappen *Lägg till dos* och där välja *På egna tider* och därefter justera tiderna till det man önskar. Där kan även infusionshastighet anges. Se mer information om *Lägg till dos* under punkt 4.
- *Signera och öppna listan*

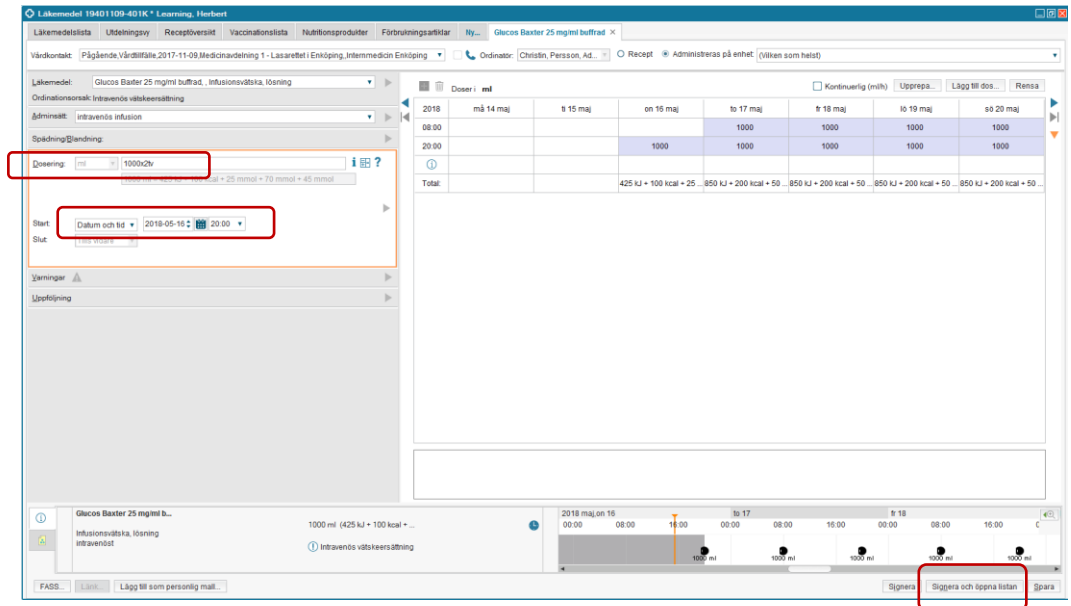

 För att lägga till en produkt till ett specifikt utdelningstillfälle, högerklicka på ikonen i läkemedelslistan och välj *Lägg till produkt*

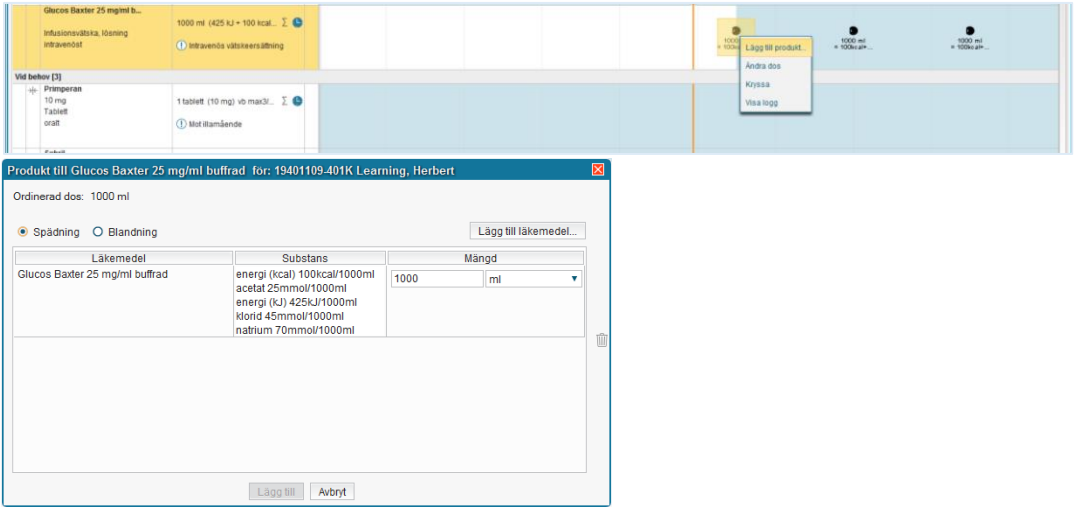

 Triangeln indikerar att en tillsats är ordinerad. Tooltip visar information om ordinerad tillsats. När infusionen är startad från Utdelningsvyn ändrar triangeln färg till svart med vit kontur. Se även bilder ovan i punkt 2.4.

*Läkemedelslista/ Utdelningsvy*

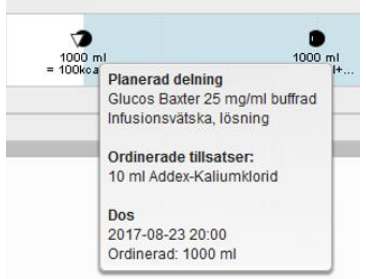

**Cosmic - Ordinera infusioner, manual DocPlus-ID:** *DocPlusSTYR-18782* **Version:** *2* **Handlingstyp:** Instruktion/Rutin

## <span id="page-5-0"></span>4. Ordination av infusion med bestämd hastighet eller infusionstid

Via knappen *Lägg till dos* som finns i fönstret för ordinationsdetaljer, öppnar sig doseringsfönstret där en detaljerad ordination kan göras.

Här anges dosering, vilket tidsintervall, infusionstid och/eller hastighet mm. Man kan även välja egna utdelningstider i rullisten högst upp till höger.

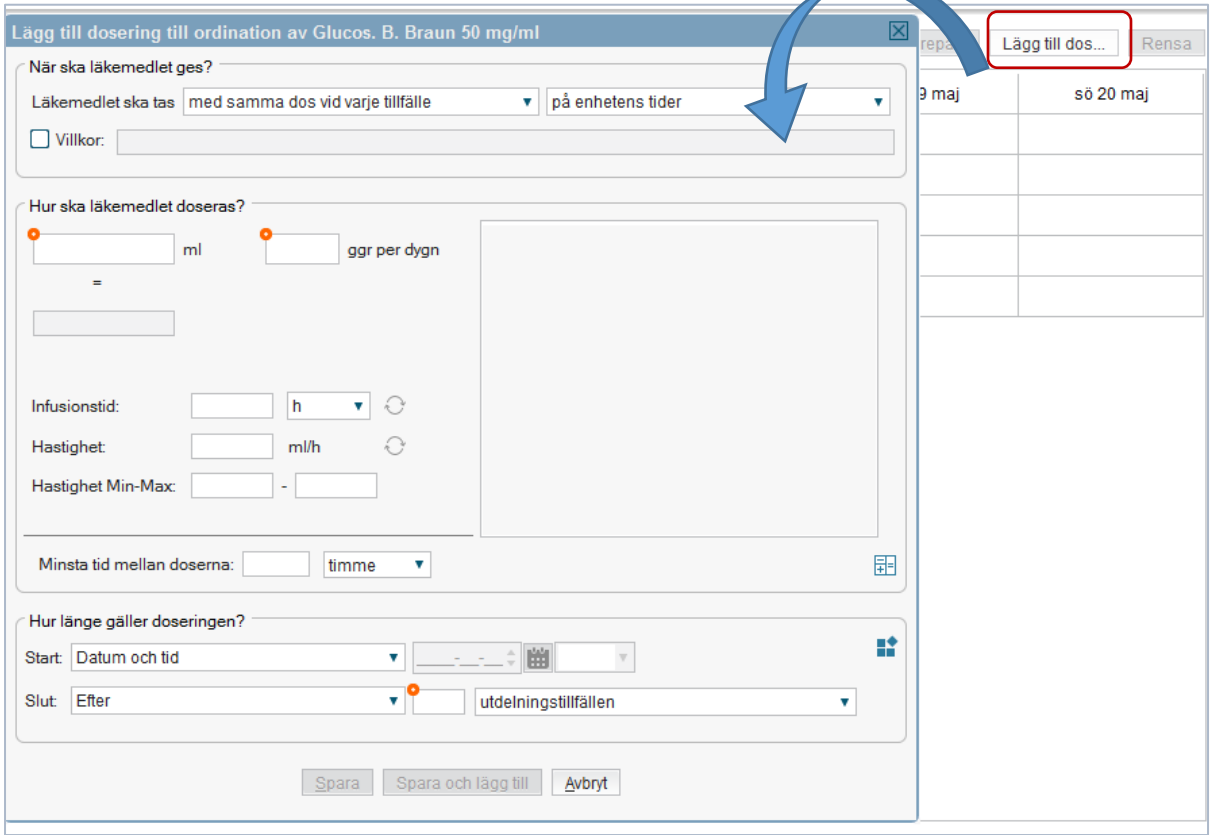

## <span id="page-5-1"></span>5. Ordination av flera på varandra följande infusioner vid exempelvis dehydrering. Samma produkt men med varierande infusionshastighet och /eller tillsatser

Sök fram aktuellt läkemedel i fliken *Ny* genom att söka på ordet *"hydrering", Enter* och därefter filtrera på ordet *"eo"*

Välj någon av de mallar som visas. Dessa mallar är anpassade för denna typ av ordination:

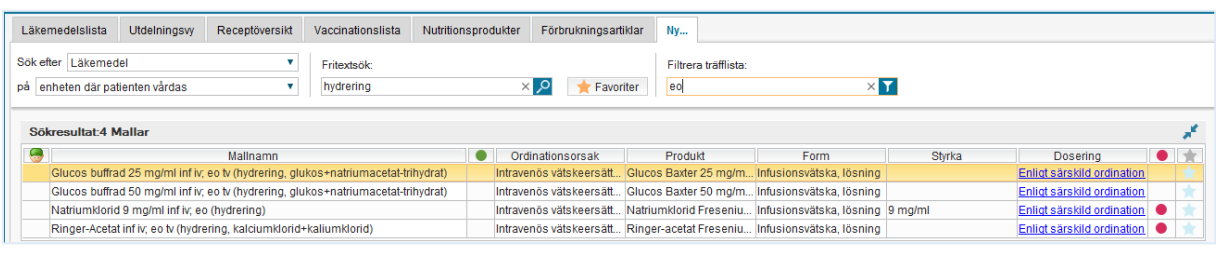

**Cosmic - Ordinera infusioner, manual DocPlus-ID:** *DocPlusSTYR-18782* **Version:** *2* **Handlingstyp:** Instruktion/Rutin

#### Klicka på knappen *Signera och öppna listan*

Om ordinationsmall saknas för den infusionsvätska du vill ordinera. Gör då gärna även en beställning för aktuell ordinationsmall till EPJ/läkemedelsmodul via ärendehanteringssystemet Easit/Navet.

I läkemedelslistan

Högerklicka på ordinationen och välj: *Extra utdelningstillfälle*

Ange tid och dos i den ruta som visas. Infusionshastighet skrivs in i kommentarsfältet.

#### Klicka på knappen *Lägg till*

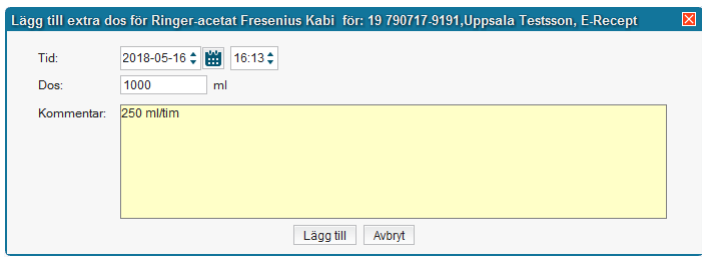

#### Om behov finns, ange även tillsatser via högerklick på dosen och välj *Lägg till produkt*

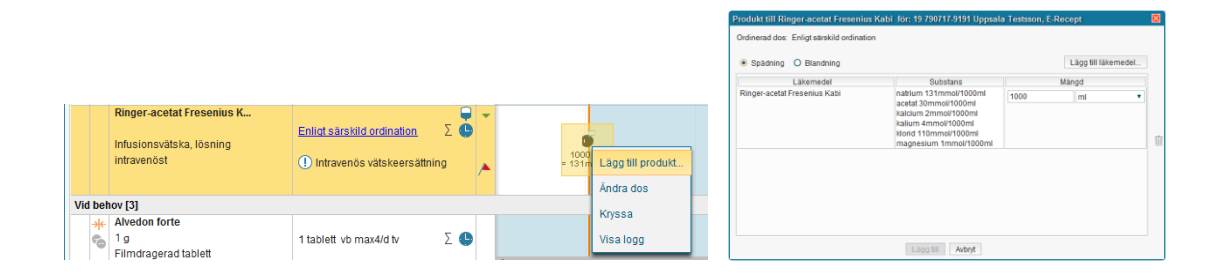

Sjuksköterskan startar därefter infusionen från Utdelningsvyn genom att högerklicka på ikonen/*Starta* eller med knappen *Starta*.

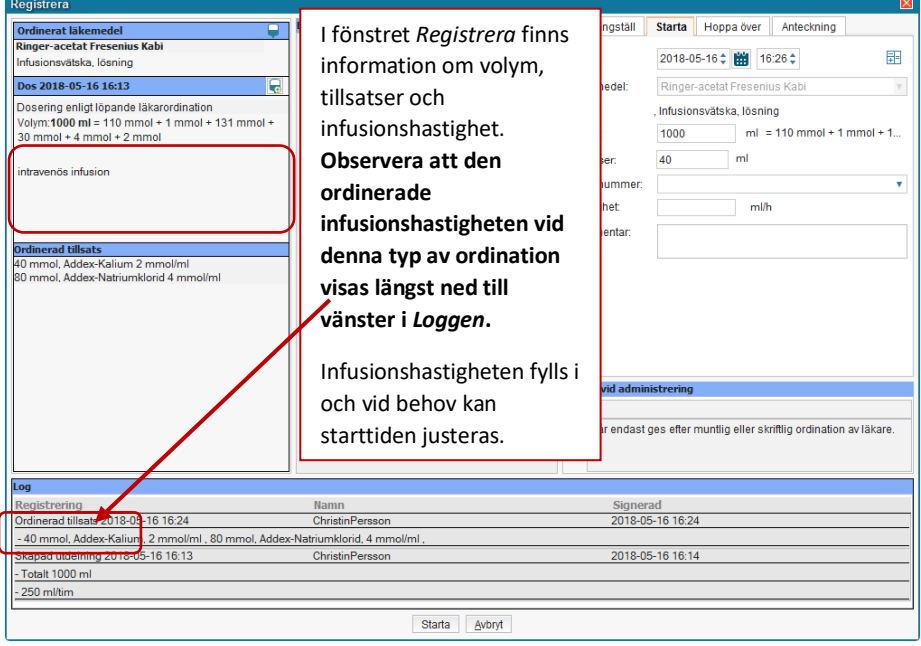

*Information om tillsatser visas även om man klickar på ikonen* 

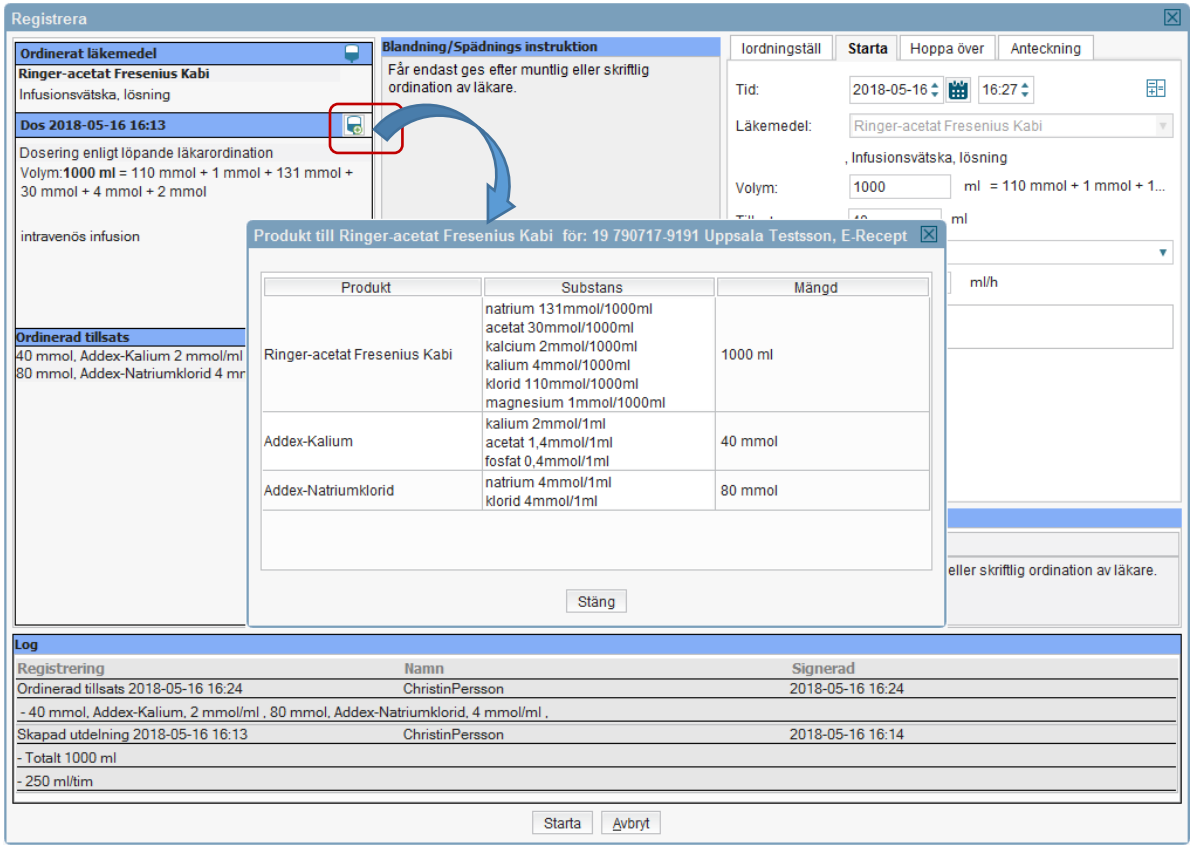

#### I läkemedelslistan/utdelningsvyn

De olika infusionerna visas grafiskt i samma behandlingsfält (samma simbana).

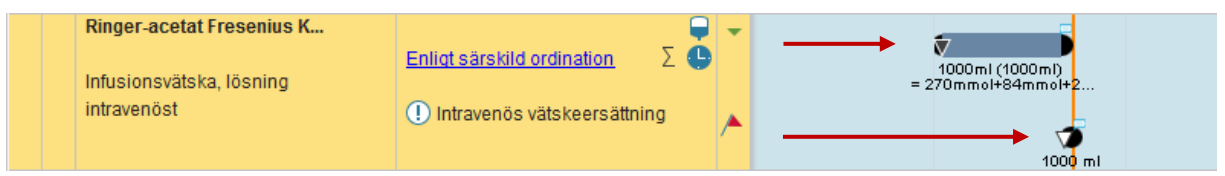

Genom att klicka på summa-tecknet  $\|\bar{p}\|$  presenteras den sammanlagda volymen av infunderad vätska för valt dygn.

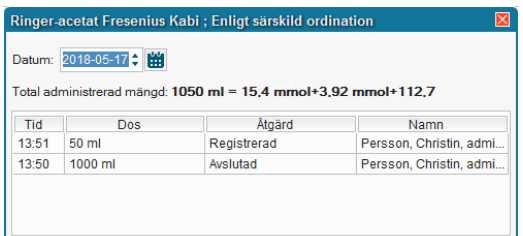

### <span id="page-8-0"></span>6. Ordination enligt punkt 5 om ordinationsmall saknas

Sök fram aktuell infusion i Ny-fliken

Markera produkten och klicka på knappen *Ordinationsdetaljer* eller dubbelklicka på produkten

Markera fältet *Läkemedel*. Skriv därefter in följande texter till höger i bild

I fritextrutan *Notera vid administrering*, skriv texten: "Får endast ges efter muntlig eller skriftlig ordination av läkare."

Bocka i rutan *Observera*. Skriv texten: "Dos enligt läkarordination." i fritextfältet under obs-rutan.

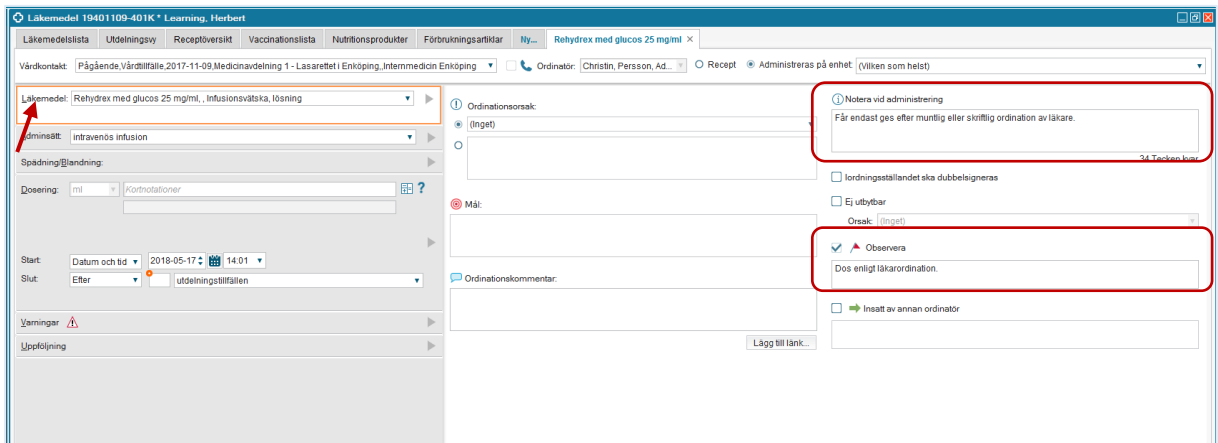

Markera fältet *Spädning/Blandning*. Skriv därefter in följande text till höger i bild

**Cosmic - Ordinera infusioner, manual DocPlus-ID:** *DocPlusSTYR-18782* **Version:** *2* **Handlingstyp:** Instruktion/Rutin

I fritextrutan *Instruktion för spädning/blandning*, skriv texten: " Får endast ges efter muntlig eller skriftlig ordination av läkare."

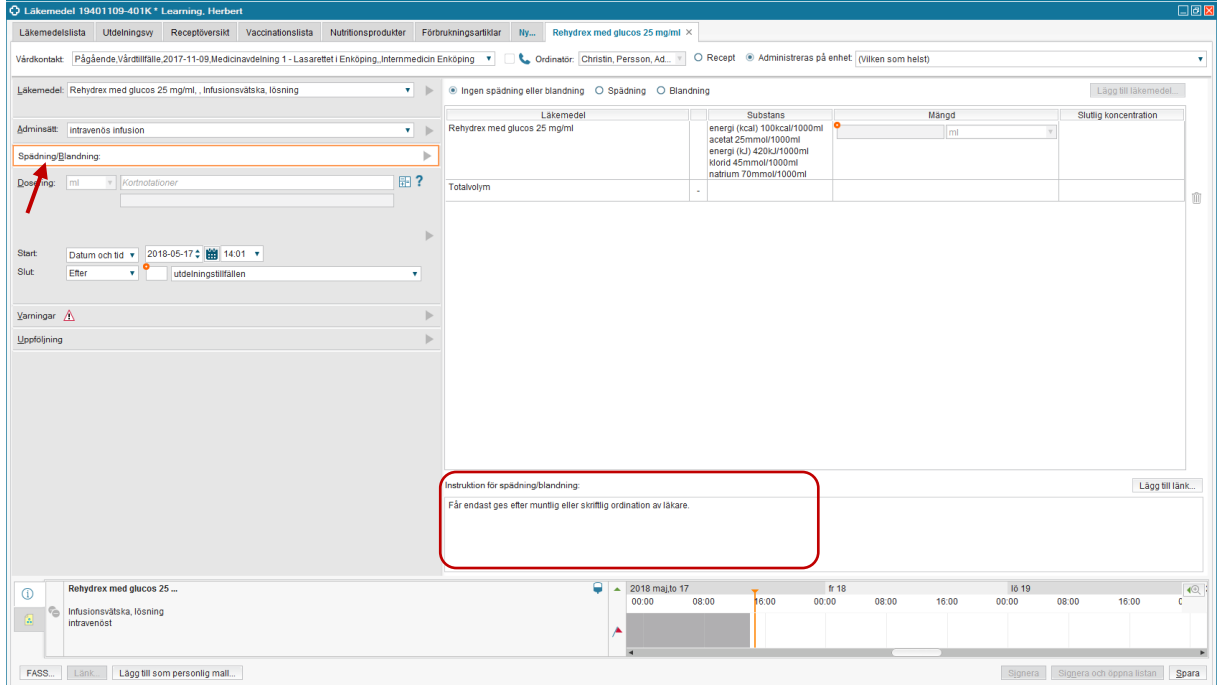

#### Markera fältet *Dosering*.

Skriv "eo" i fältet för kortnotation och klicka därefter på Enter-tangenten

I fritextrutan som skapas under "eo", skriv: "Dosering enligt löpande läkarordination"

Slut: *Tills vidare*

Om detta är en ofta förekommande ordination, klicka på knappen *Lägg till som personlig mall* som ligger längst ned till vänster i bild.

Klicka slutligen på knappen *Signera och öppna listan*

Markera fältet *Dosering*.

Skriv "eo" i fältet för kortnotation och klicka därefter på Enter-tangenten

I fritextrutan som skapas under "eo", skriv: "Dosering enligt löpande läkarordination"

Slut: *Tills vidare*

Om detta är en ofta förekommande ordination, klicka på knappen *Lägg till som personlig mall* som ligger längst ned till vänster i bild.

#### Klicka slutligen på knappen *Signera och öppna listan*

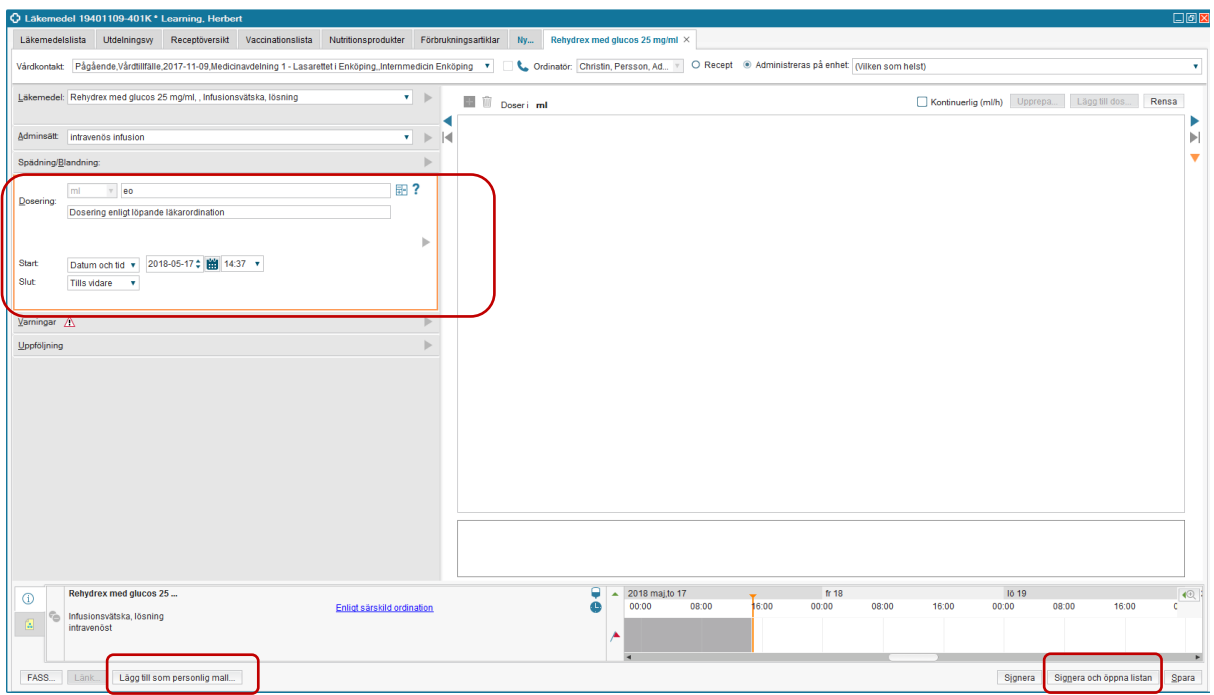

## <span id="page-10-0"></span>7. Kontinuerliga infusioner med PUMP

Bakgrund: Kontinuerliga infusioner används på infusioner när en slutlig behandlingstid eller mängd inte kan förutses. T.ex. Infusion av läkemedel som ska gå dygnet runt med oklart utsättningsdatum.

#### Ordinera

#### Utan mall

Sök fram önskad produkt.

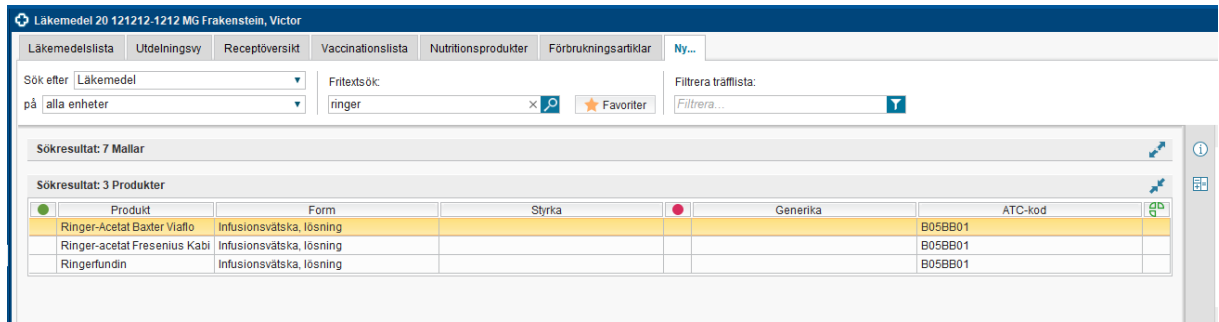

- Markera önskad produkt, klicka på *Ordinationsdetaljer*.
- Välj behandlingsorsak och behandlingsändamål.

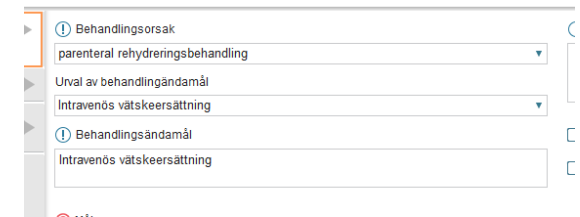

#### Klicka i fältet 'Dosering', kryssa i 'Kontuerlig (ml/h)

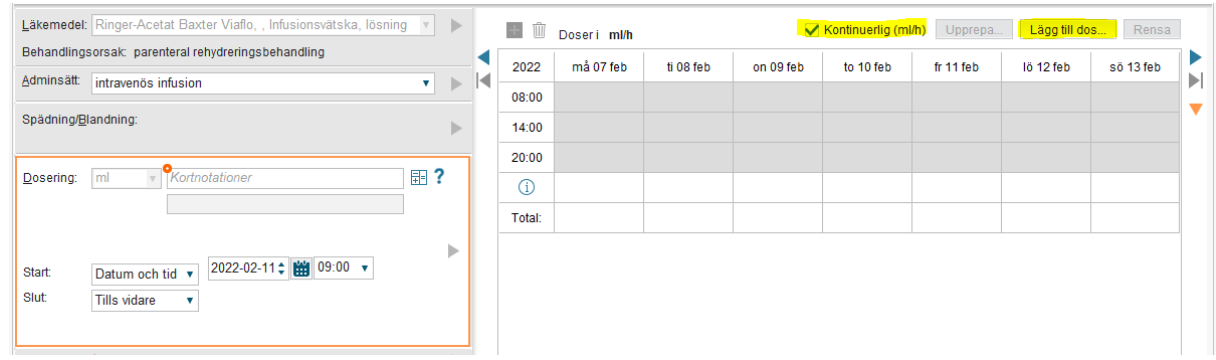

Klicka därefter på 'Lägg till dos'

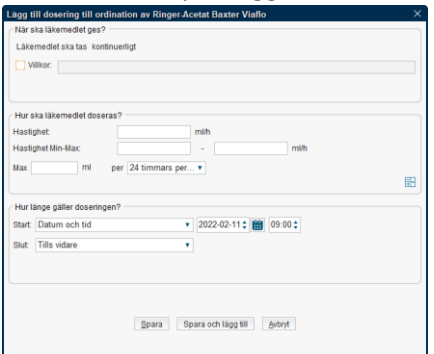

 Ange hastighet hastighet ml/h om det är önskat. Det är dock rekommenderat att ange en min och max hastighet på infusioner som förtydligar för sjuksköterska inom vilken intervall kan hastigheten justeras utan läkarkontakt.

- Välj en sluttid.
- Klicka på knappen 'Spara'

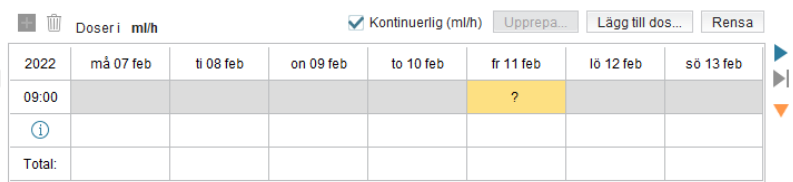

 I doseringsfältet visas ett frågetecken, alternativt om du har angivit en hastighet så visas hastigheten i ml/h.

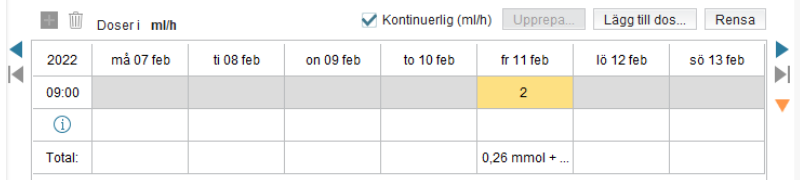

- Klicka därefter på '*Signera*' eller '*Signera och öppna listan*'.
- Utdelningstillfälle presenteras vid nästa hel timme.

#### Med mall

Sök fram önskat läkemedel.

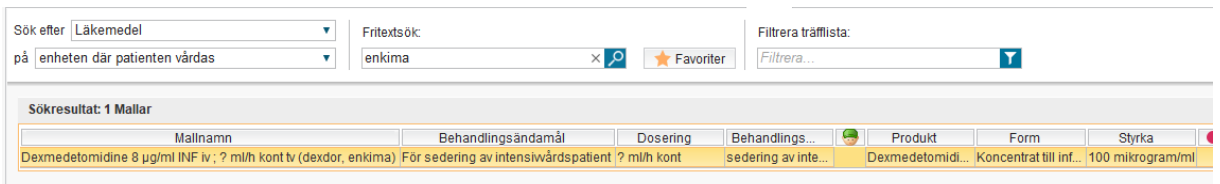

- Välj en mall med dosering som kontinuerlig infusion. (Märkt med ml/h kont)
- Ange dosering om mallens dosering inte stämmer. Om doseringen är satt till 0 ml/h, måste den ändras. Hastigheten är inte obligatorisk uppgift.
- Klicka på '*Signera'* eller '*Signera och öppna listan*'
- Utdelningstillfället presenteras vid nästa hel timme.

#### Administrera

Via högerklick på utdelningstillfället nås de funktioner som är möjliga för att hantera infusioner.

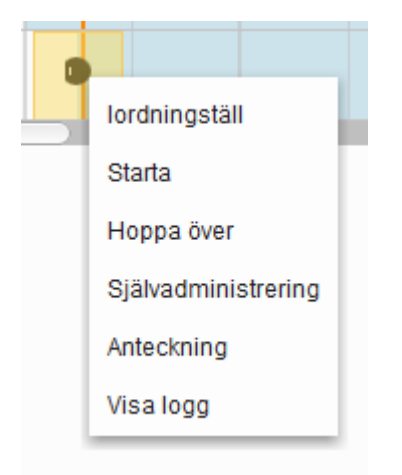

#### Starta infusion

- Öppna utdelningsvyn.
- Högerklicka på aktuellt utdelningstillfälle och välj *Starta*.
- Dialogfönster öppnas. Här anges om infusionen ges via pump eller ej. Ja är förvalt. Ange klockslag för start. Volym på infusionspåsen och/eller hastighet behöver ej anges.

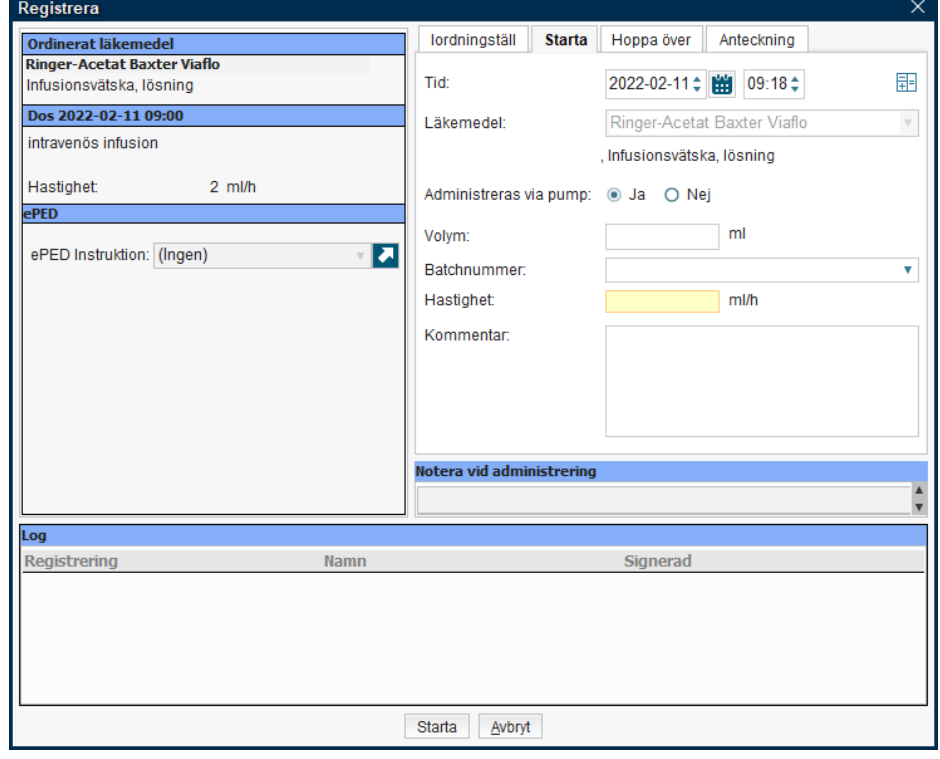

Klicka på *Starta*.

I utdelningsvyn visas en blå pil framför utdelningstillfället som indikerar att det är en

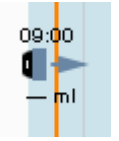

pågående kontinuerlig infusion.

#### Byt infusionspåse / spruta

Används vid registrering att man byter infusionspåse eller spruta.

- Högerklicka på aktuell infusion och välj *Byte av infusion*.
- Dialogfönster *Registrera* öppnas. Säkerställ att rutan *Byte av påse/spruta* är ikryssad.

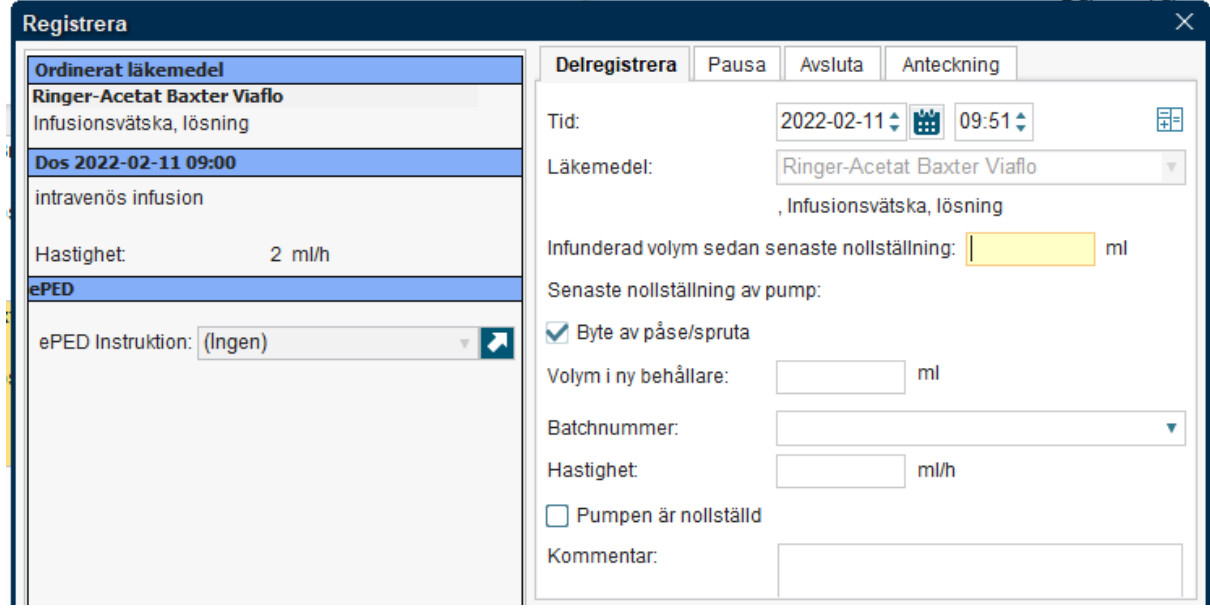

Klicka på *Delregistrera*.

#### Delregistrera

Används när en volym ska överföras till vätskebalansen, t.ex. vid dygnsbryt.

- Högerklicka på aktuell infusion och välj *Delregistrera*.
- Dialogfönstret öppnas justera datum och tid vid behov. Ange därefter volymen som ska registreras sedan senaste nollställningen av pumpen. Värdet på infunderad volym måste alltid vara högre än tidigare registrerade volymer, ända tills man kryssar i rutan 'Pumpen är

 $\overline{2}$  ar

h ar

#### nollställd'

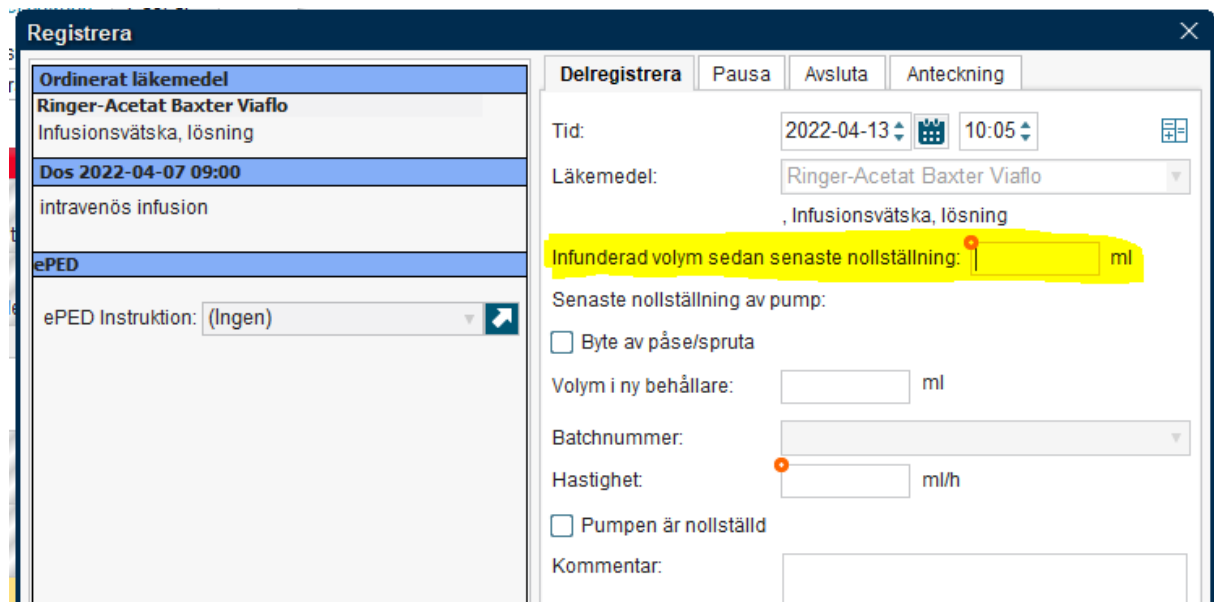

#### Nollställa pump och registrera infusion

Används för att markera att infusionspumpen är nollställd.

- Högerklicka på aktuell infusion och välj *Delregistrera*.
- Dialogfönstret öppnas justera datum och tid vid behov. Ange därefter volymen som ska registreras sedan senaste nollställningen av pumpen. Värdet på infunderad volym måste alltid vara högre än tidigare registrerade volymer. Kryssa i rutan "*Pumpen är nollställd*" för att överföra volymen till vätskebalansen, samt att i loggen signera att pumpen blivit nollställd. ända tills man kryssar i rutan 'Pumpen är nollställd'

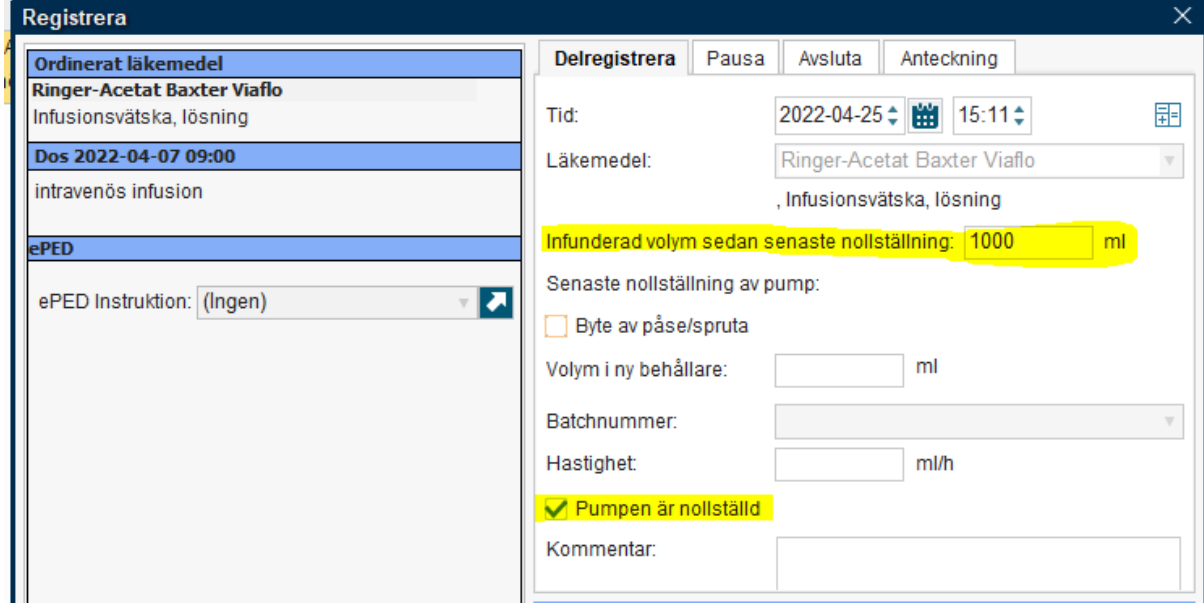

Klicka därefter på '*Delregistrera*'.

### Ändra hastighet

Används när du vill dokumentera ändringar i hastigheter på kontinuerliga infusioner.

Högerklicka på aktuell infusion och välj *Ändra hastighet*.

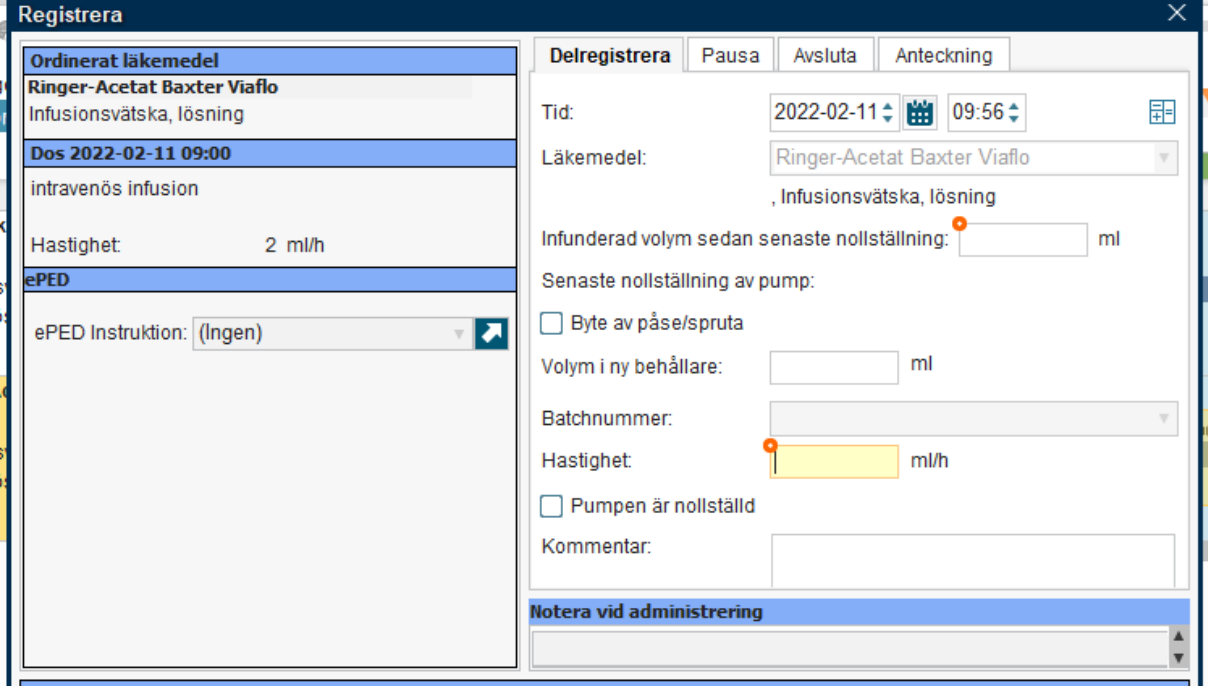

- I rutan *Hastighet* ange den nya hastigheten i ml/h och klicka på knappen *Delregistrera*.
- I utdelningsvyn syns den nya hastigheten

#### Avsluta infusion

- Högerklicka på aktuell infusion och välj '*Avsluta*'
- Registrera totalt infunderad mängt sedan senaste nollställningen.

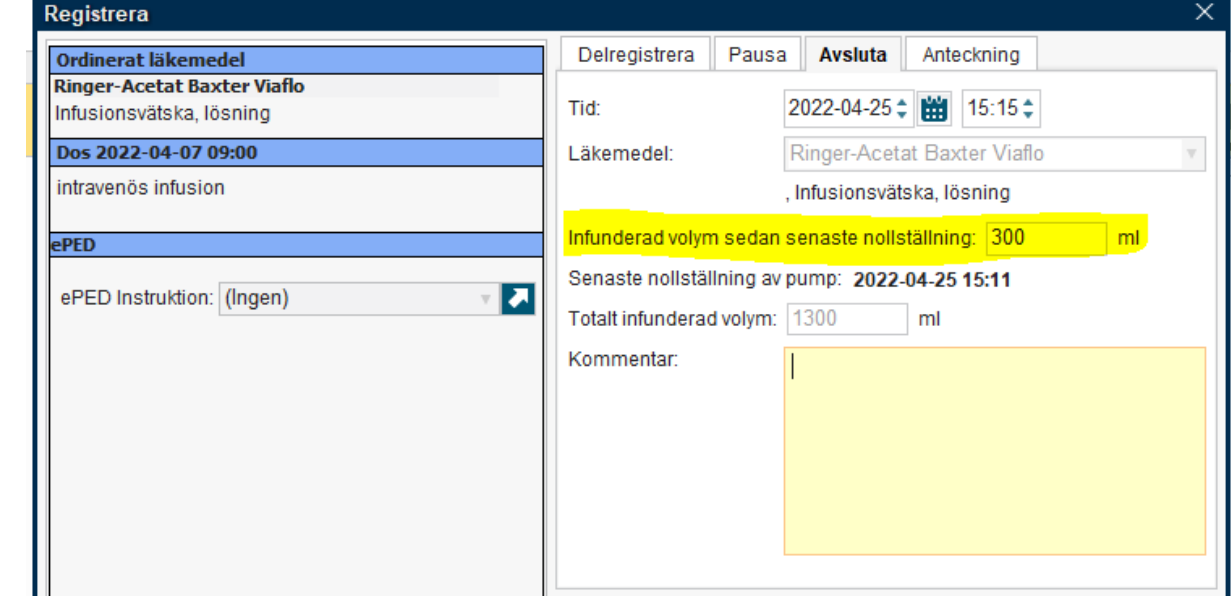

**Cosmic - Ordinera infusioner, manual DocPlus-ID:** *DocPlusSTYR-18782* **Version:** *2* **Handlingstyp:** Instruktion/Rutin

- Klicka på knappen '*Avsluta*'
- Den avslutade infusionen är nu avrundad och pilen visas ej längre på raden.

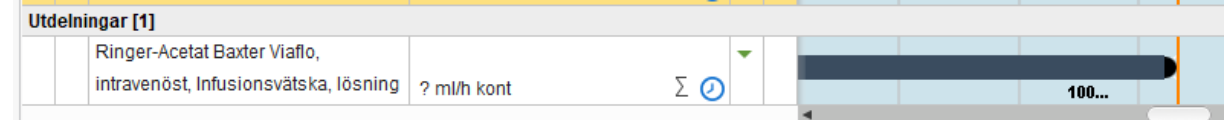

Ska kontinuerlig infusion återstartas, behöver man ordinera detta på nytt.

#### Ändra ordination

#### Ej startad infusion

Kontinuerliga infusioner som ej ännu är startade av sjuksköterskor kan göras via läkemedelslistan och högerklick på aktuell ordination.

- Högerklicka på aktuell infusion och välj '*Ändra*'. Ordinationsdetaljer öppnas.
- Ändra ordinationen enligt lämplig instruktion ovan.
- Avsluta med att signera ordinationen.

#### Startad infusion

Startade infusioner är ej möjliga att ändra ordinationen under en pågående kontinuerlig infusion. Finns behovet av att ändra så behöver den kontinuerliga infusionen avslutas i utdelningsvyn. Efter avslut av infusionen så kan ordinationen ändras för att sedan startas igen.

#### <span id="page-17-0"></span>8. Kontinuerliga infusioner UTAN pump

Instruktion ej framarbetad ännu.

## <span id="page-17-1"></span>Referenser

COSMIC eLearning

## <span id="page-17-2"></span>Dokumenthistorik

#### Författare

Marcus Benevides, Magnus Grabski

#### Revisionsdatum

2022-04-27